# **Third-party model import TI Precision Labs – PSpice® for TI**

1

### **Taskbar menu**

- Select the .dsn file
- Navigate to "Tools" in the taskbar and select "Generate Part.."

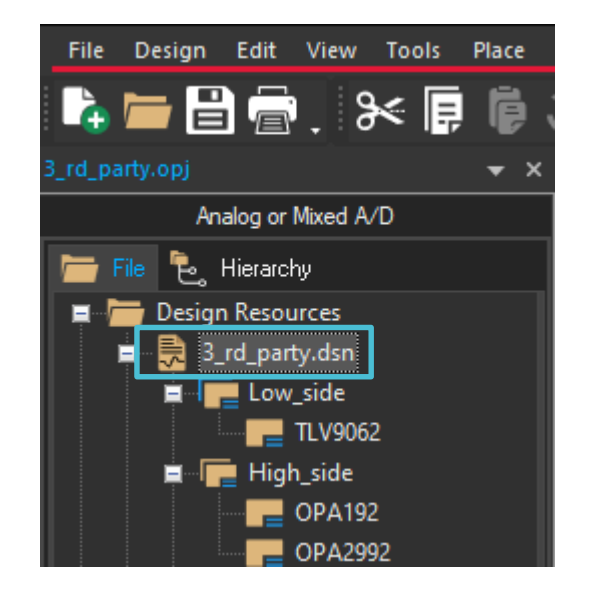

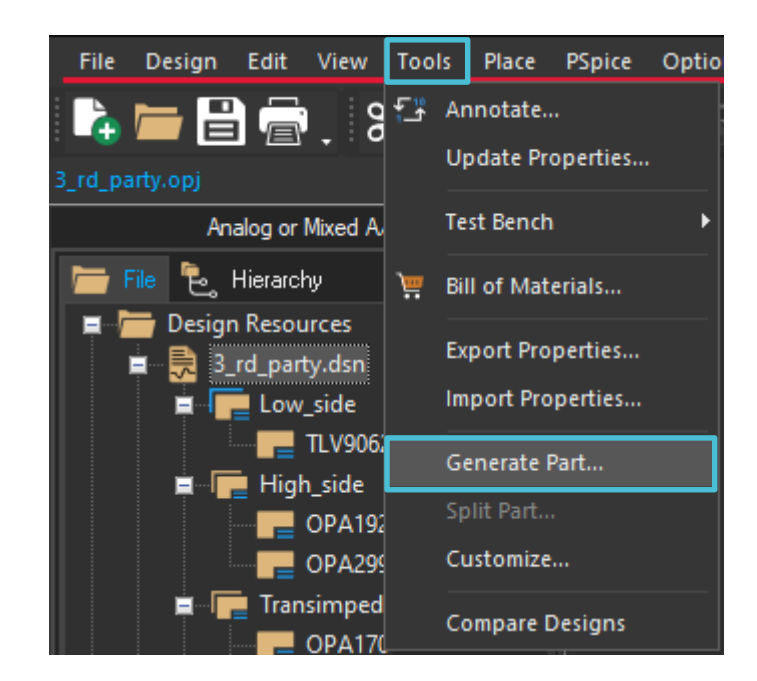

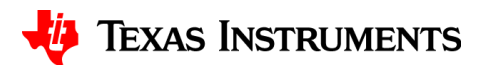

#### **Generate part window**

- Browse for the intended netlist/source file (.cir, .net, or .lib extensions)
- Select "Create new part" and "Pick symbols manually"
	- If you do not "pick symbols manually" a rectangle will be assigned to the imported part
- Click "OK"

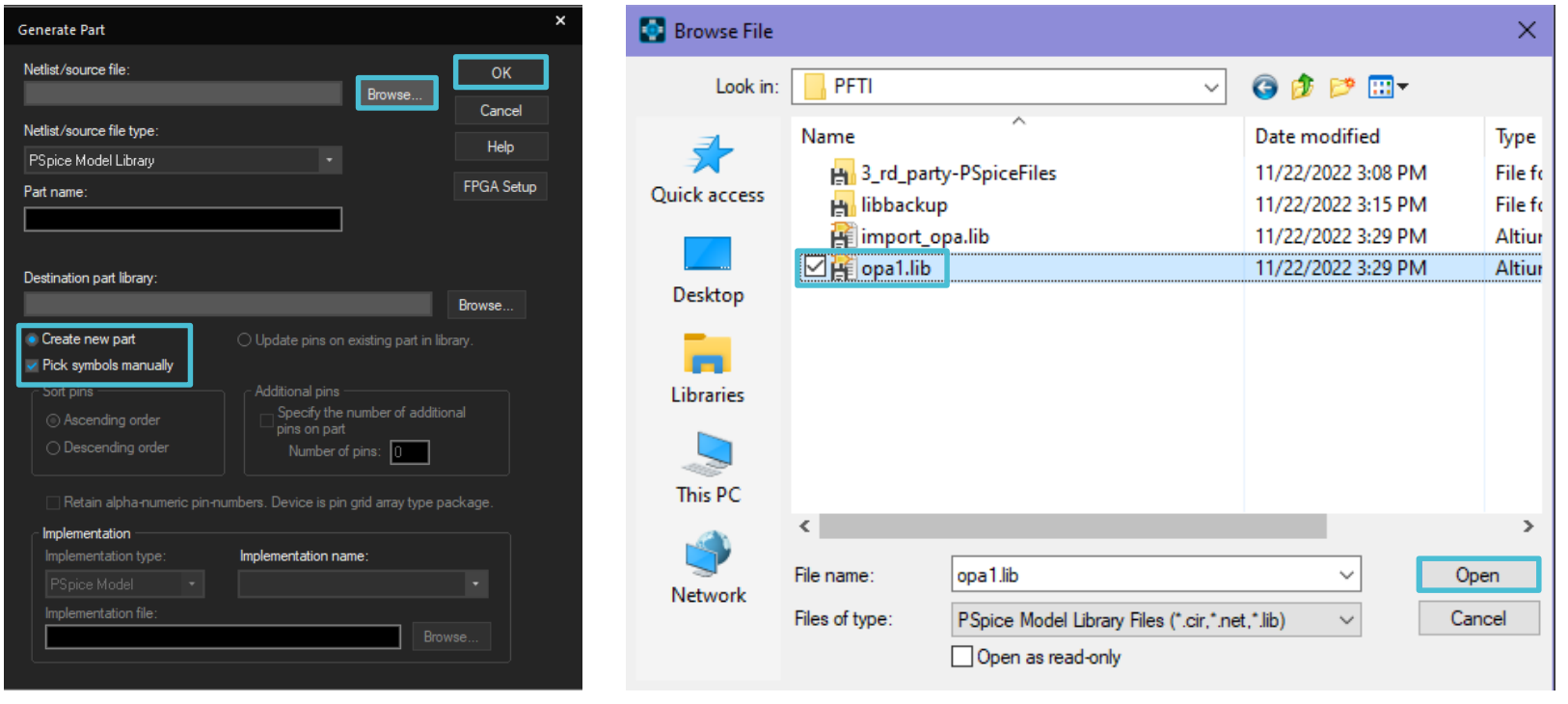

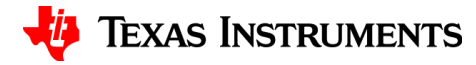

### **Associate or replace symbol**

• Select the rectangle to the right of the desired model(.subckt) and click "Associate Symbol"

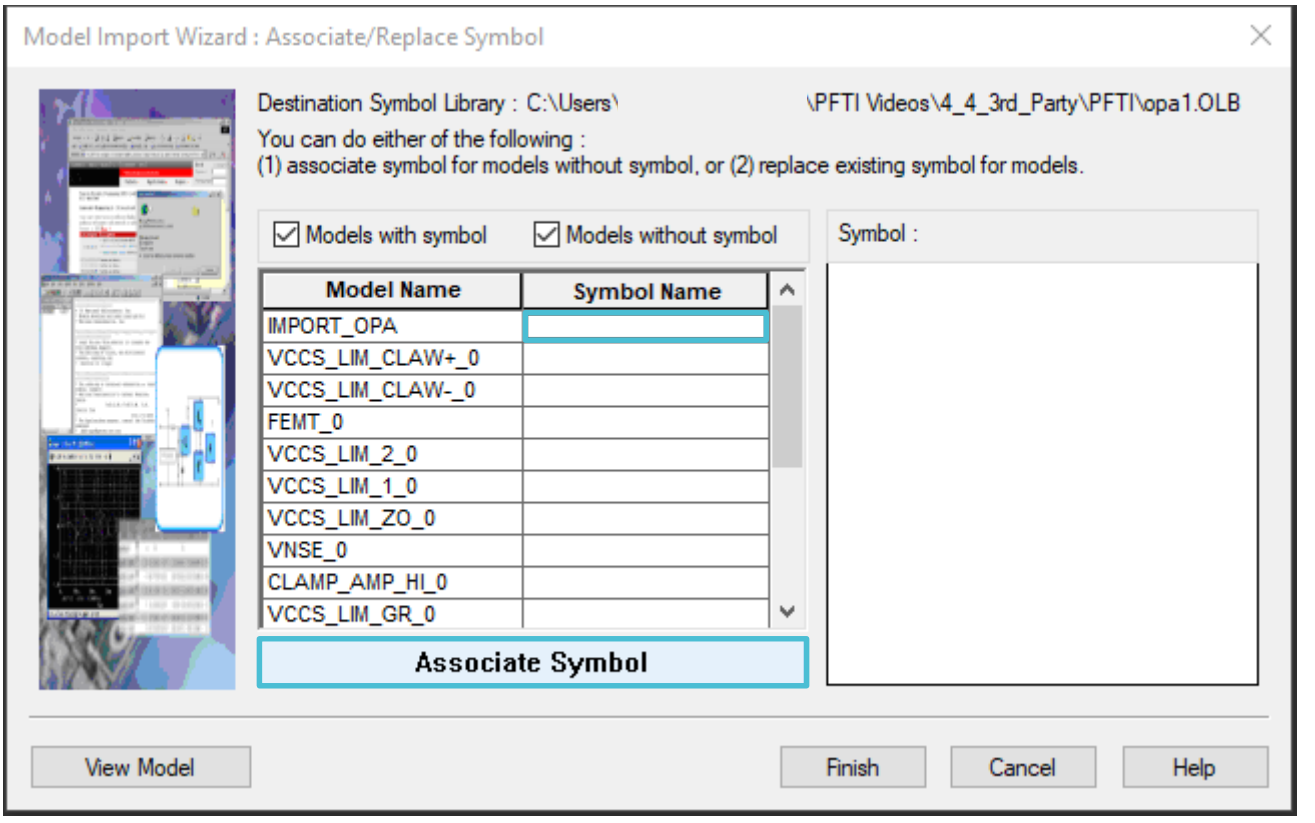

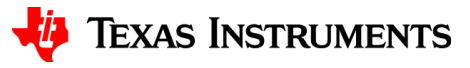

### **Select matching symbol**

- Browse for a symbol library file (.olb) location
- Select the matching symbol and click "Next"

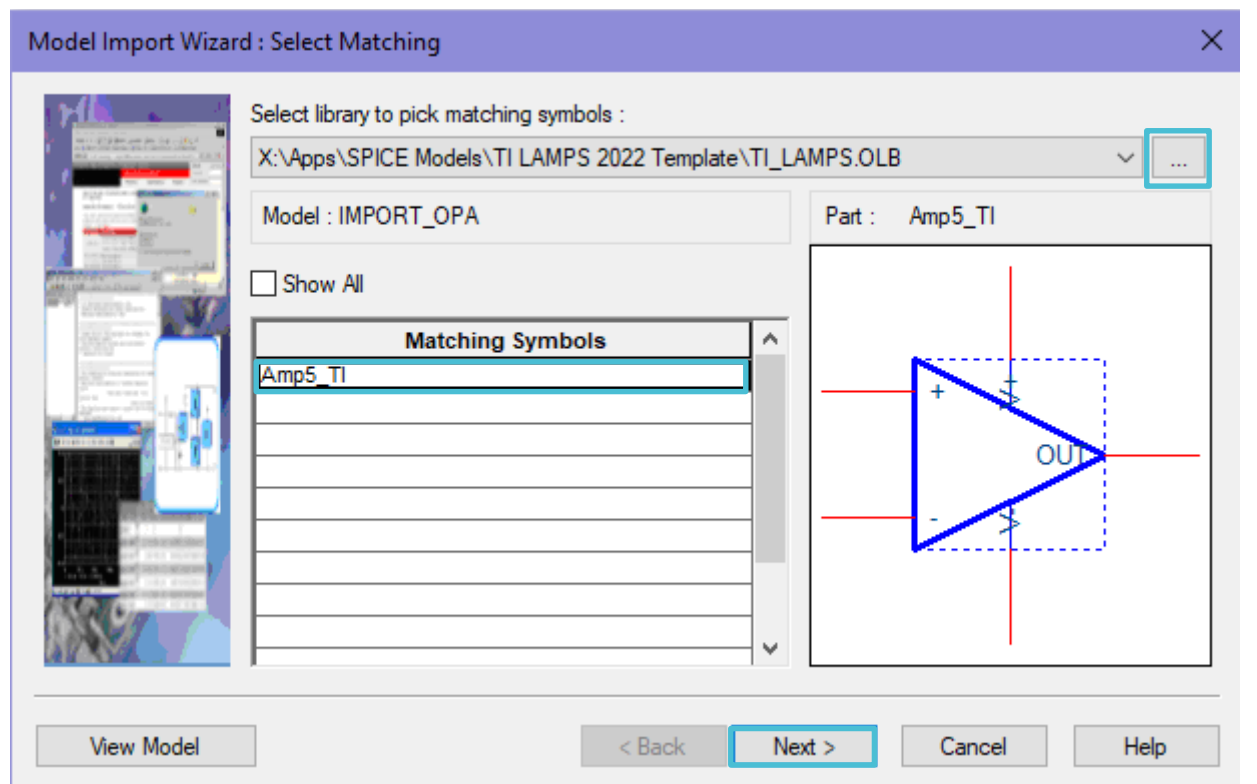

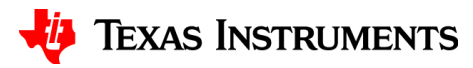

# **Define pin mapping**

• Map the symbol pin to the corresponding model terminal and click "Save Symbol"

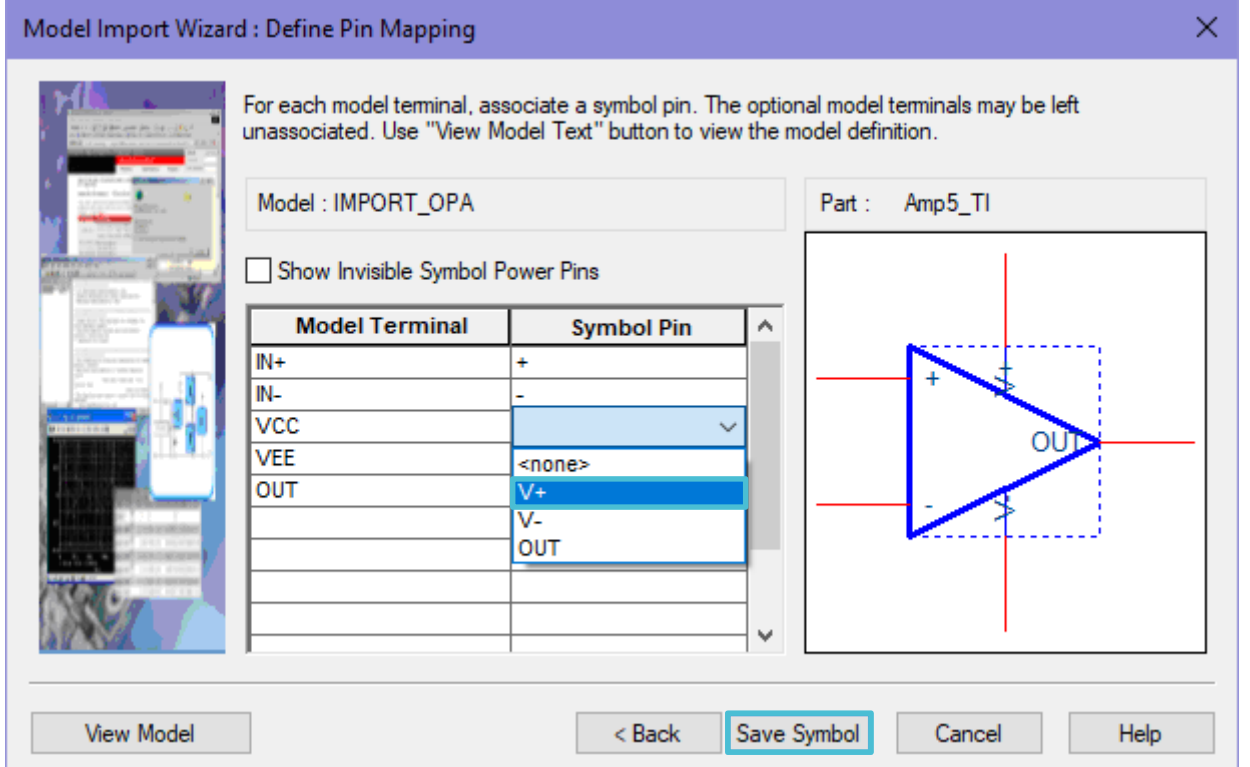

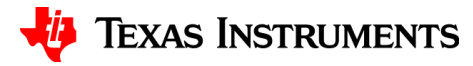

### **Symbols at each subckt level**

• Symbols may be assigned at each subckt level, if a symbol is not assigned a generic rectangle is auto-assigned after "Finish" is selected

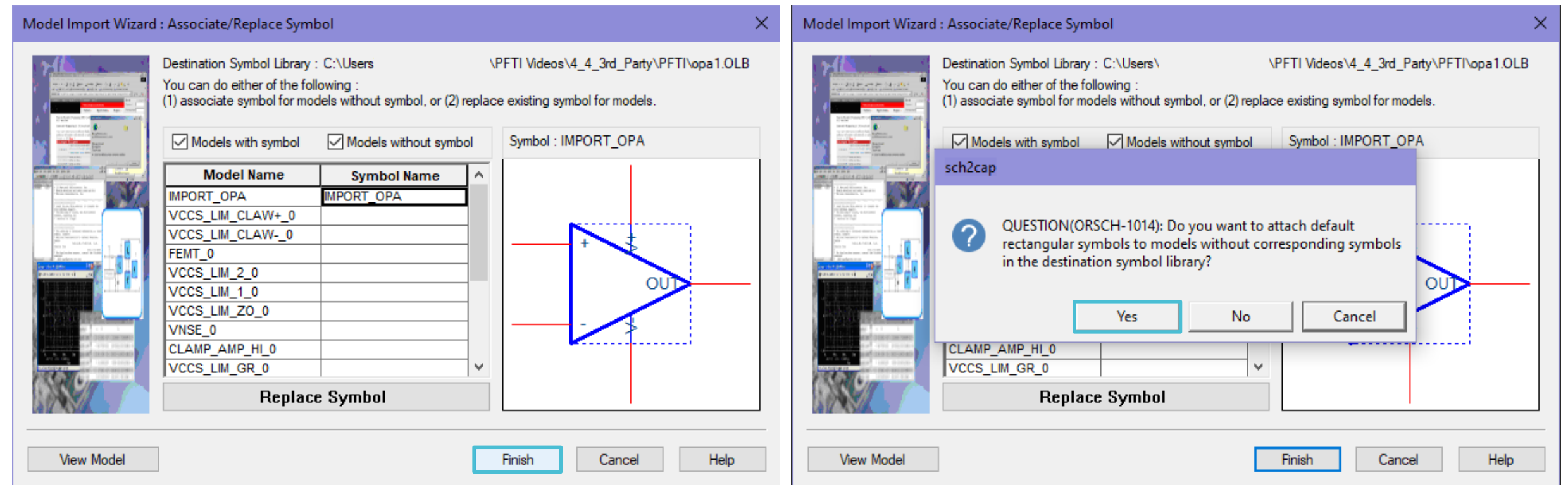

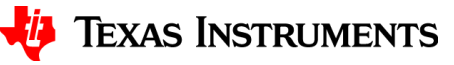

#### **Import complete**

• "STATUS: 0 Errors messages, 0 Warning messages"

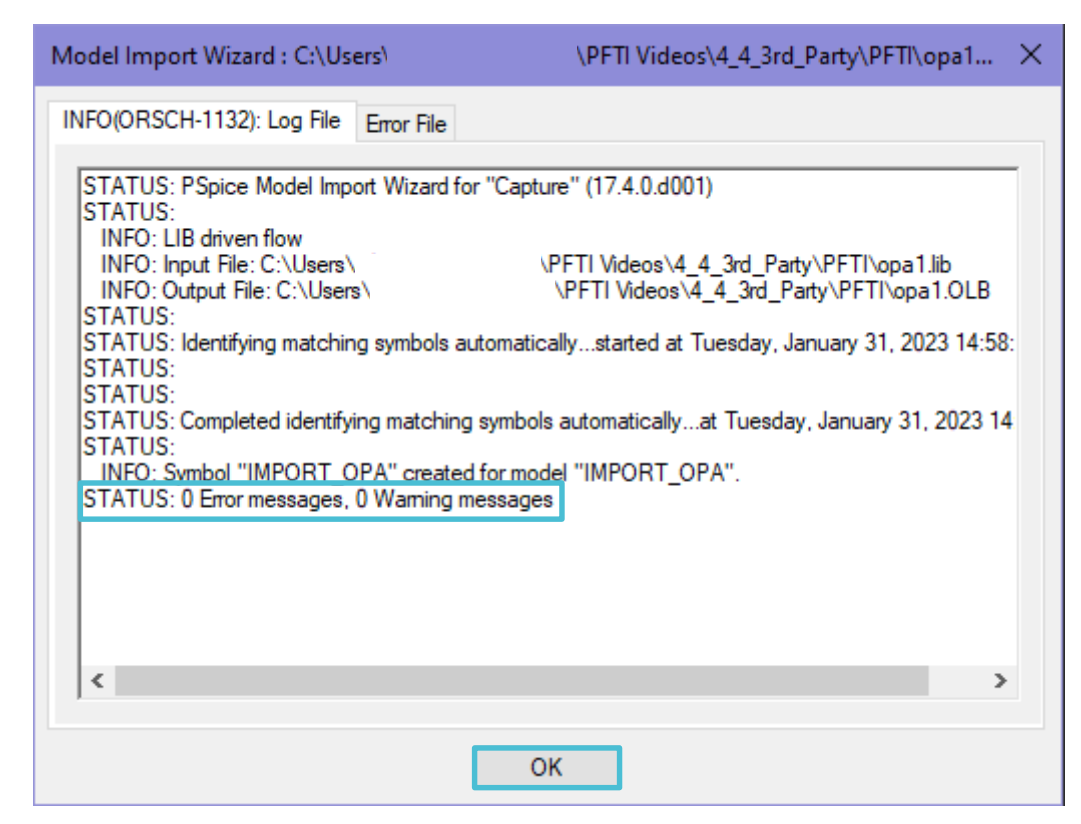

![](_page_7_Picture_3.jpeg)

### **Open and activate menu**

- Select place part icon from the side taskbar
- Click on the page you want to place the part, to activate the menu

![](_page_8_Picture_3.jpeg)

![](_page_8_Picture_4.jpeg)

### **Locate symbol file**

- Browse and open the newly created symbol(.olb) file
- Within the symbol library, double-click to place

![](_page_9_Figure_3.jpeg)

![](_page_9_Picture_4.jpeg)

# **Thanks for your time!**

![](_page_10_Picture_1.jpeg)

To find more **PSpice® for TI** technical resources and search products, visit **[ti.com/tool/PSPICE-FOR-TI](https://www.ti.com/tool/PSPICE-FOR-TI)**.

![](_page_11_Picture_1.jpeg)